# *20 CHAPTER: VIEW EXTERNAL OFFSET PAYMENT INFORMATION*

IRMS maintains comprehensive information about payments made to your setoff agency

- External Offset Payments Summary
- External Offsets Payment Detail

You can only access the External Offset Payment Detail window from the External Offset Payments Summary window.

↘ *Note:* This information is view only, and is updated daily by IRMS.

#### **External Offset Payments Summary Window**

The illustration below is the External Offset Payment Summary window.

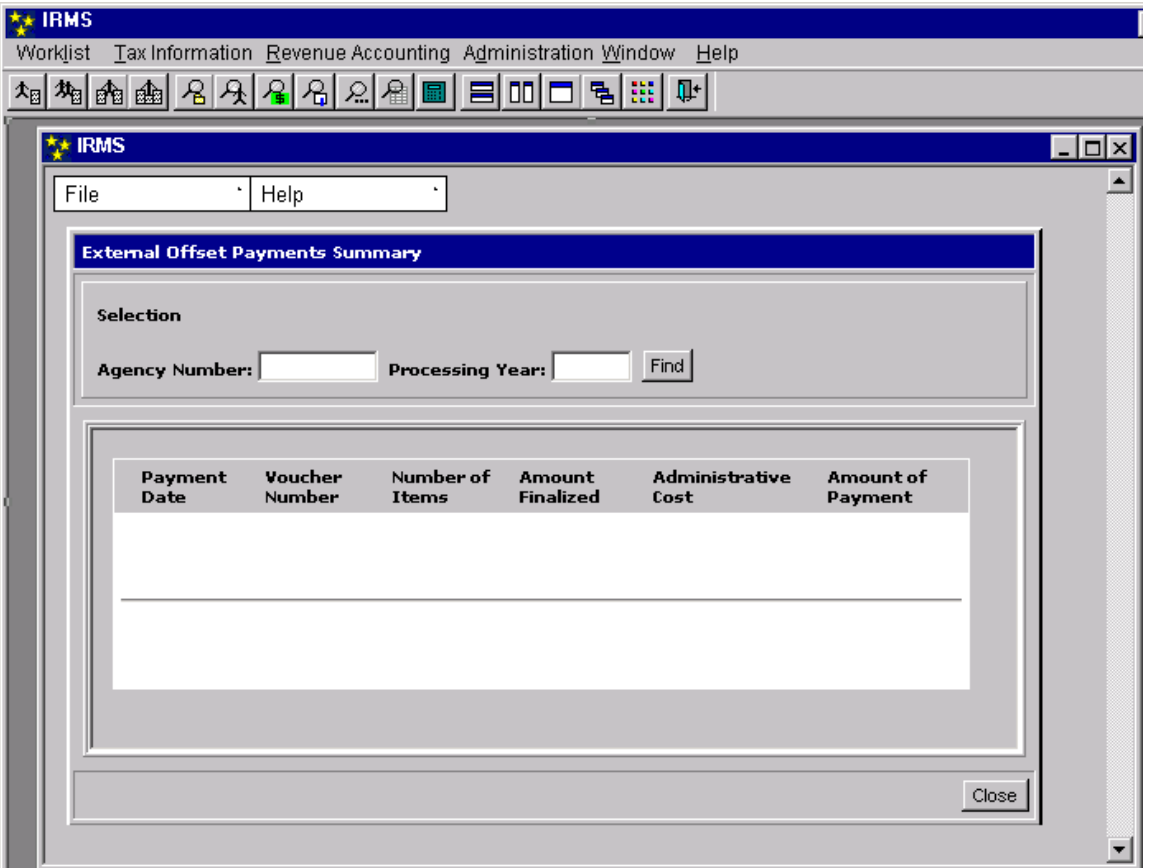

**View External Payment Information Version 1.0**

## **External Offset Payments Summary Fields**

The table below lists the fields in the External Offset Payment Summary window and provides a brief description of each.

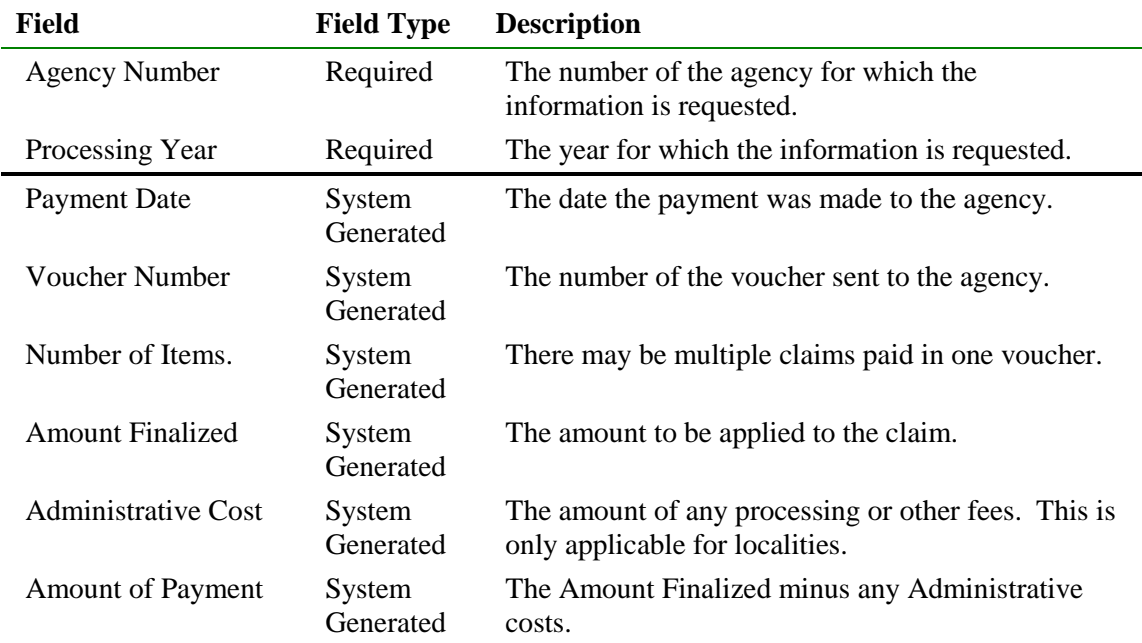

## **External Offset Payment Detail Window**

The illustration below is the External Offsets Payment Detail window

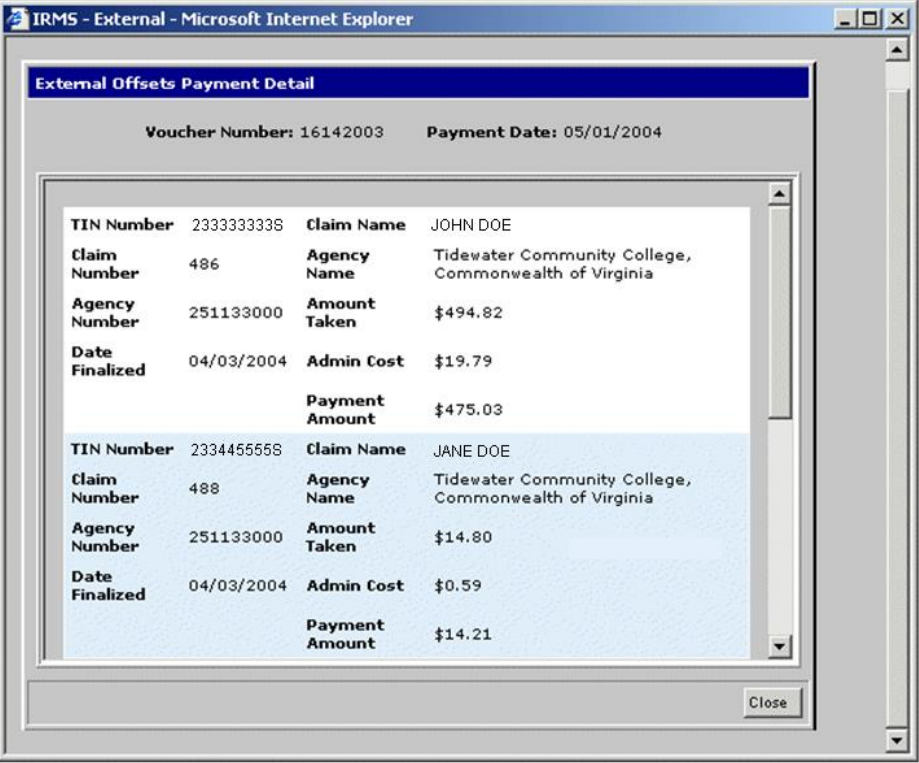

**View External Payment Information Version 1.0**

#### **External Offset Payment Detail Fields**

The table below lists the fields in the Debtor Profile window and provides a brief description of each.

![](_page_2_Picture_135.jpeg)

### **Viewing External Offset Payments**

To view External Offset payment information, the following steps are performed:

![](_page_2_Picture_136.jpeg)

#### **Step 1:** From the IRMS Main window, select: **Tax Information: Setoffs: External Offset Payment Summary**. The External Offset Payment Summary window is displayed.

![](_page_2_Picture_7.jpeg)

*Note:* The window is not populated with any data until a specific Set-Off agency is identified. The first section of this window is where you enter the information about your agency, so that the payment information can be displayed in the second section.

![](_page_3_Picture_50.jpeg)

- **Step 2:** Enter **Agency Number**.
- **Step 3:** Enter **Processing Year**.
- **Step 4:** Click **Find**. The External Offset Payments Summary window populates with claim and voucher information for your agency.

![](_page_3_Picture_51.jpeg)

**Step 5:** Double-click the desired line item, to view more detail about a particular voucher payment. The External Offsets Payment Detail window opens.

![](_page_4_Picture_35.jpeg)

- **Step 6: Click** the **down arrow** on the vertical scroll bar to view additional payments.
- **Step 7:** Click Close to exit this window and return to the External Offset Payment Summary window.